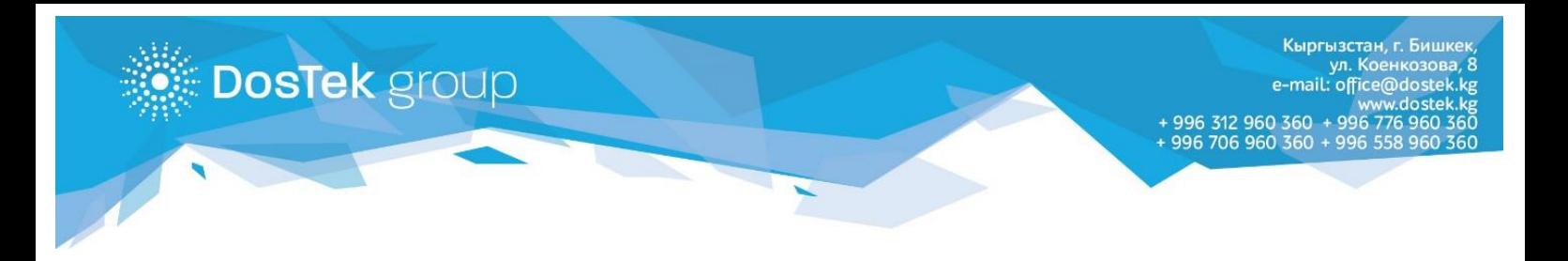

# **ИНСТРУКЦИЯ для новых пользователей системы СОчИ**

#### Обзор разделов системы СОчИ

Система СОчИ состоит из 4 основных разделов: «Новости», «Отчетность», «Личный кабинет» и «Опции».

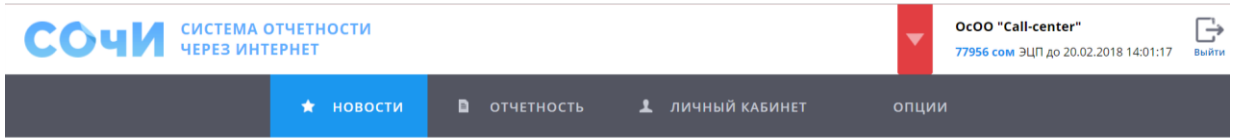

В верхнем правом углу страницы вы всегда можете увидеть наименование вашей организации, сумма на балансе, дата и время окончания срока действия электронной подписи (ЭП) пользователя, а также кнопка выхода из системы, которую необходимо нажать после окончания работы в системе.

#### Раздел «Новости»

При входе в систему, пользователь автоматически попадает в раздел новостей. Где может ознакомиться с важными объявлениями компании и изменениями в работе системы.

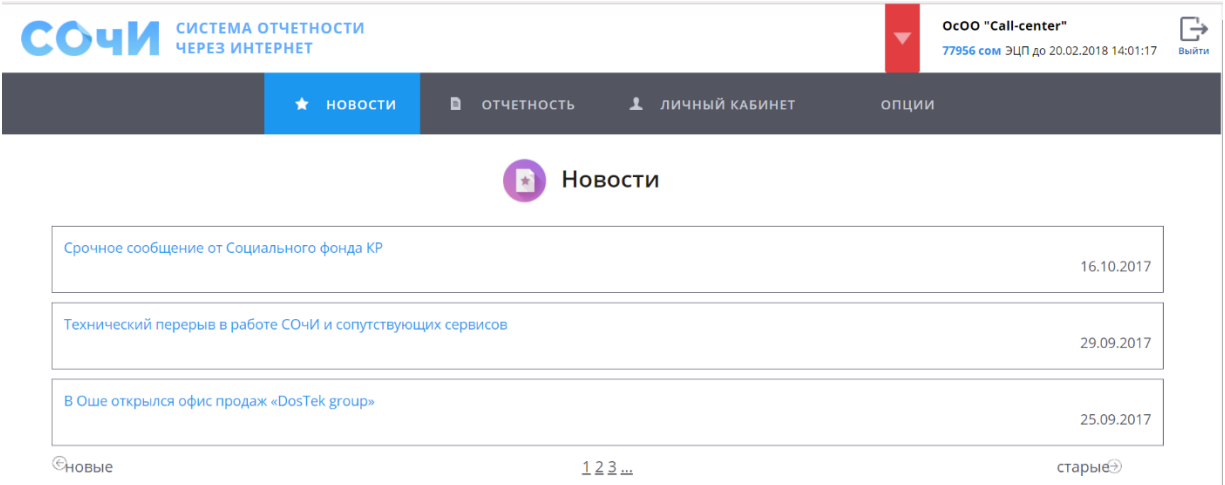

При щелчке по заголовку новостей будет показан полный текст новости. В нижней части раздела расположена навигация с возможностью переключения страниц новостей, а также перелистать страницы можно с помощью стрелок в правой и левой частях.

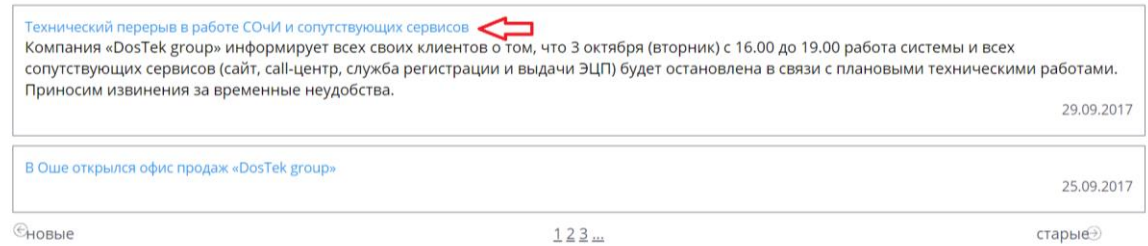

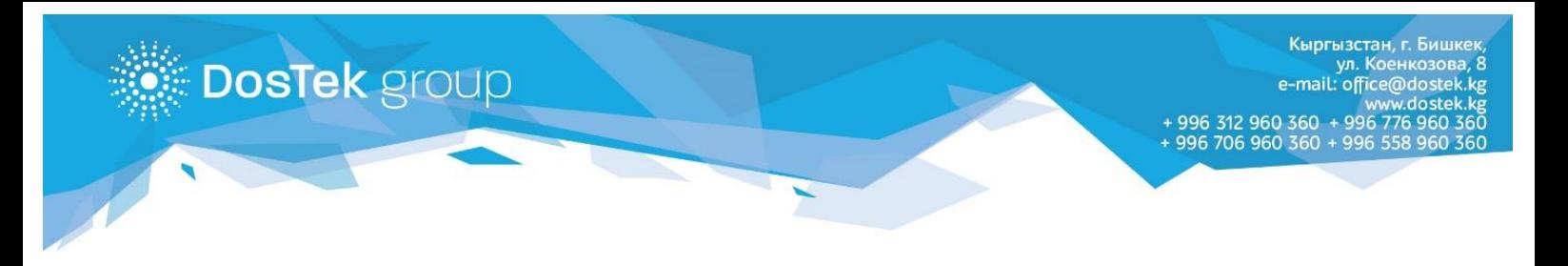

Напоминаем, что согласно Договору публичной оферты, регулирующим взаимодействие между компаний «Dos Tek group» и Абонентом, каждый пользователь СОчИ обязан знакомиться с содержанием новостного блока не менее 1 раза в 15 дней.

## Раздел «Отчетность»

В данном разделе формируются и отправляются отчеты, а также хранятся все предыдущие ваши отчеты. Выберите вкладку государственного органа, в который хотите отправить отчет.

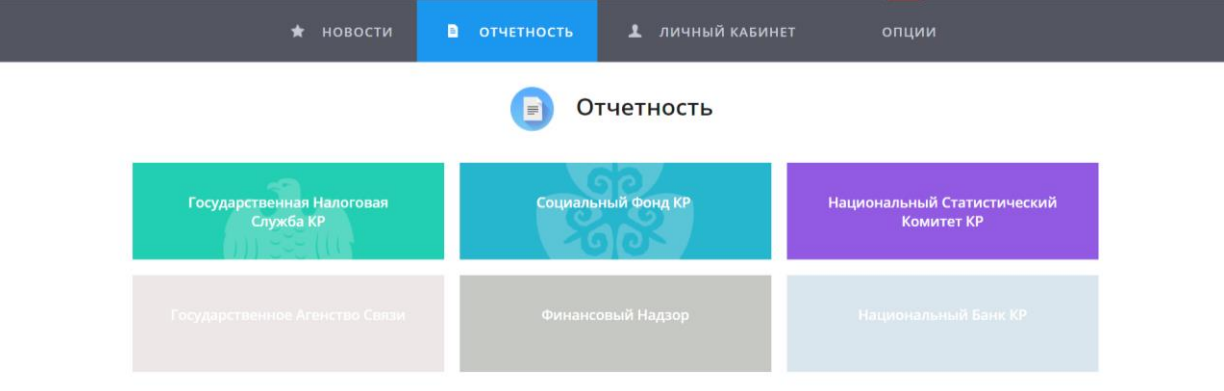

Выберите из предложенного перечня нужную вам форму отчетности и нажмите на команду «Сдать».

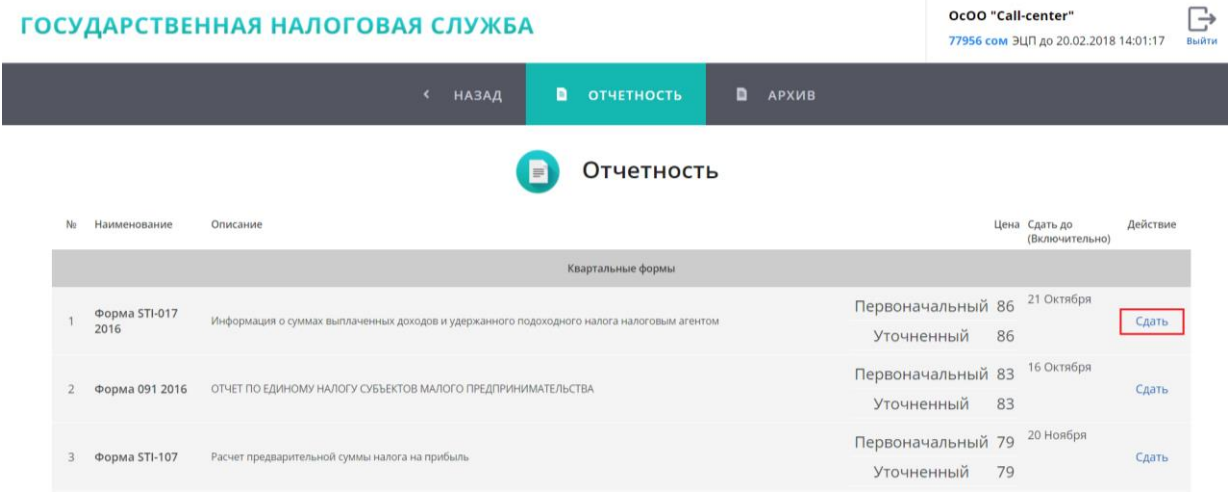

Перед открытием формы, появится предупреждение о стоимости выбранного отчета. Если вы согласны с суммой, которая будет списана за отправку данной формы, то нажмите «ОК».

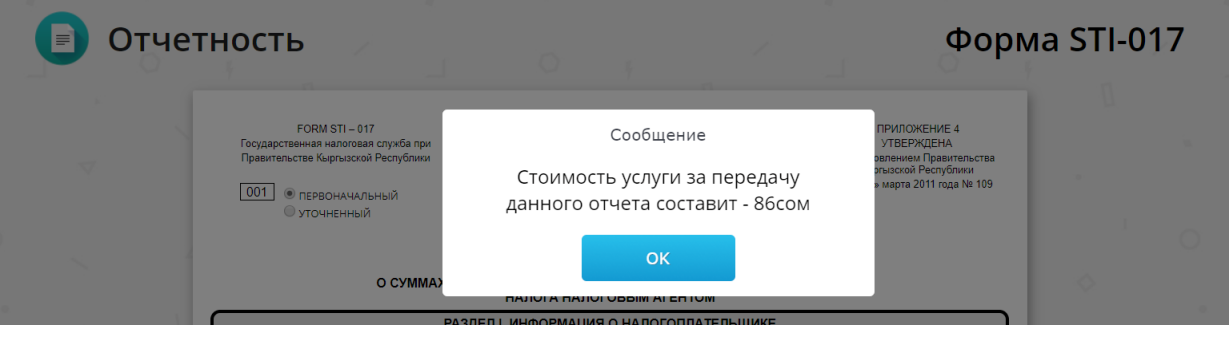

**DosTek** group

Перед заполнением формы, отметьте тип отчета - «Первоначальный» или «Уточненный», а также выберите район отправки. В верхней части страницы расположена вкладка **«Помощь в заполнении»**, где подробно описаны правила по заполнению данного отчета. Если при формировании отчета произошел сбой в системе, то незавершенный отчет автоматически сохраняется в виде черновика. При формировании данного незавершенного отчета заново, можно обратиться во вкладку **«Загрузить из черновика»**. После того, как формирование отчета будет завершено, нажмите команду **«Рассчитать»** - система произведет логико-арифметический расчет данных, введенных в форму.

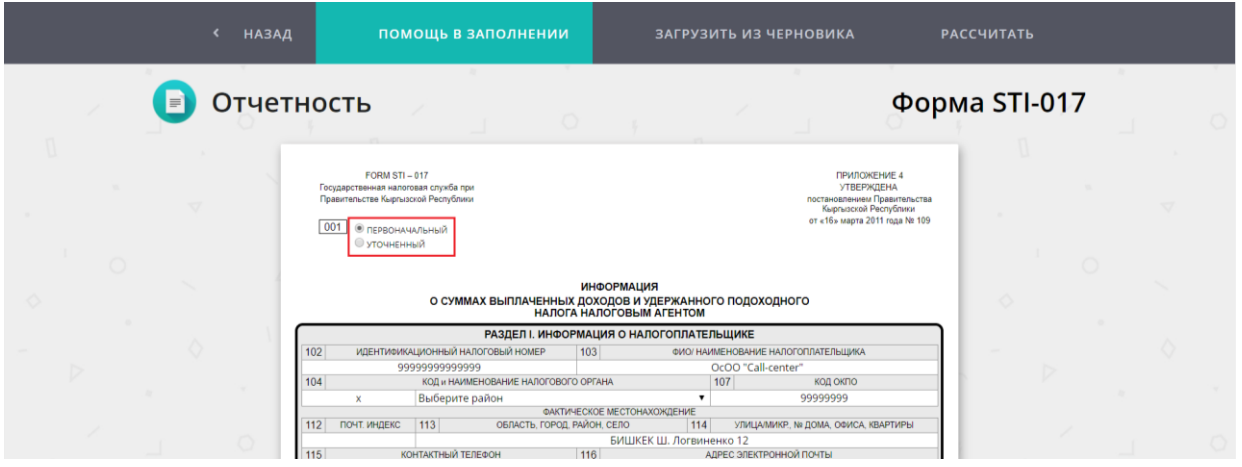

Если все поля и ячейки заполнены верно, то появится команда «Отправить», нажав на которую вы отправите свой отчет в выбранный государственный орган. Если вы обнаружили ошибку, то нажав команду «Изменить», можете вернуться назад и отредактировать свой отчет.

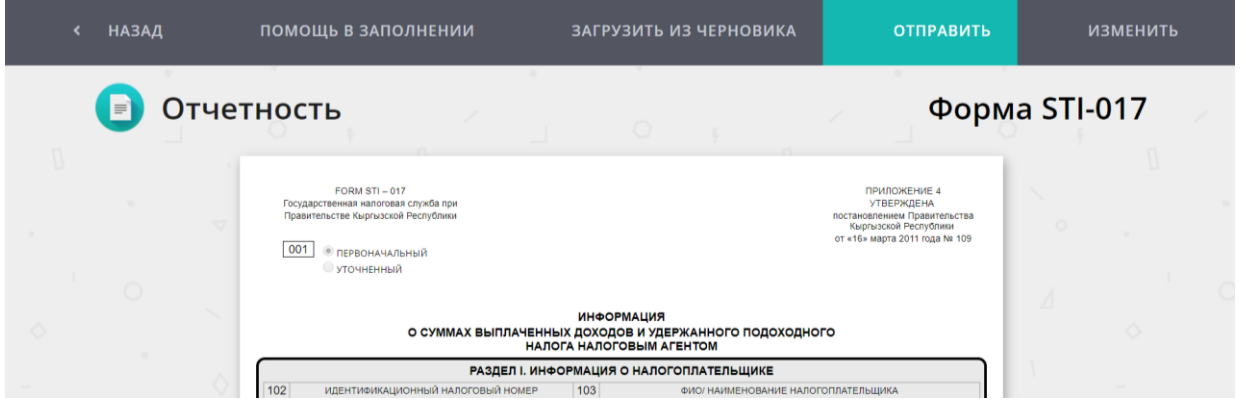

Внимание! Некоторые формы отчетности содержат поля для ручного ввода данных. Просим внимательно просмотреть содержащиеся в отчета данные, а также все поля и ячейки.

В разделе «Отчетность» также есть «Архив», отправленных вами отчетов. Отчеты в «Архиве» можно скачать на свой компьютер или распечатать. Открыть только что отправленный отчет, можно только после того, как он будет доставлен в государственный орган и обработан принимающей системой.

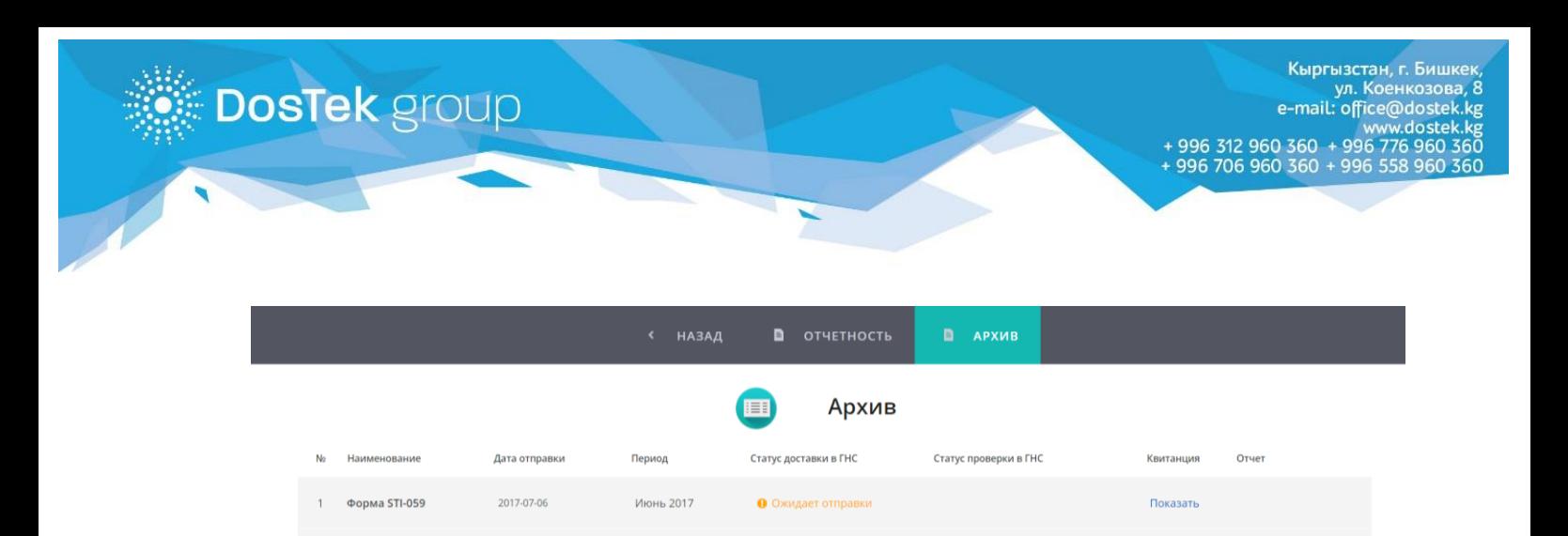

## Раздел «Личный кабинет»

• Ожидает отправки

Показать

«Личный кабинет» содержит вкладки с основными данными Абонента:

Май 2017

2017-06-22

Форма STI-134

**Основные реквизиты** - реквизиты Абонента, актуальность которых должна быть обеспечена самим Абонентом и при изменении Абонент обязан оповестить об этом компанию «Dos Tek Group» и предоставить подтверждающие документы.

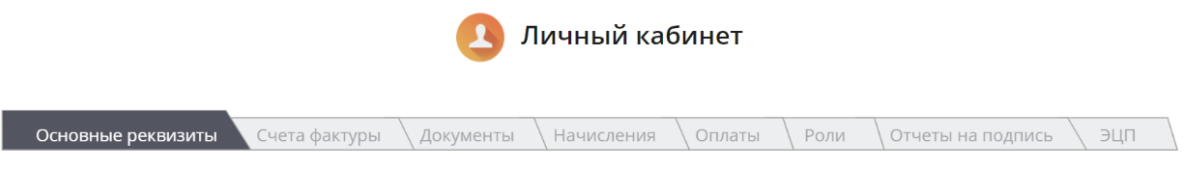

**Счета-фактуры** – в данной вкладке можно скачать или распечатать счета-фактуры за услуги электронной отчетности.

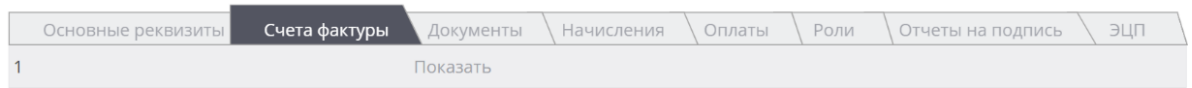

**Документы** – во вкладке размещены основные документы, регулирующие взаимодействие Абонента и Оператора (компания «Dos Tek Group»)

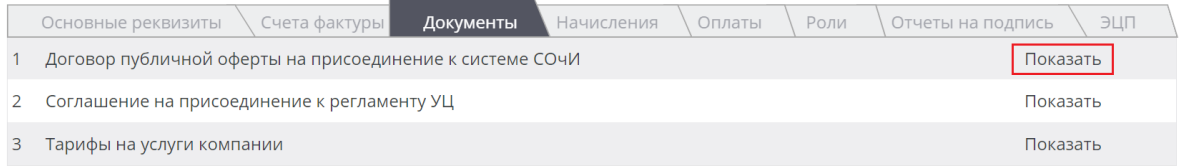

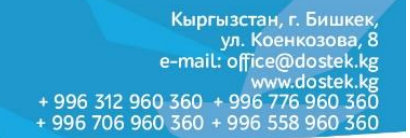

**Начисления** – все денежные средства, поступившие на ваш баланс, отражаются в данной вкладке. Для удобства просмотра, можете выбрать нужный вам период с помощью встроенных календарей.

**DosTek** group

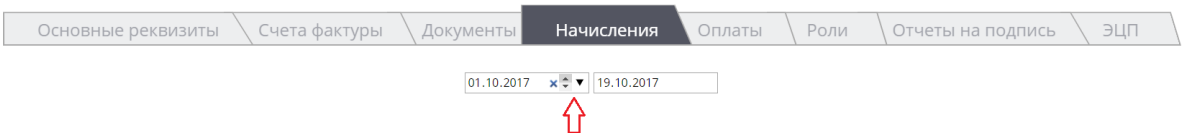

**Оплаты** – все денежные средства, списанные с вашего баланса за использование услуг, отражаются в данной вкладке. Для удобства просмотра также можно воспользоваться встроенными календарями.

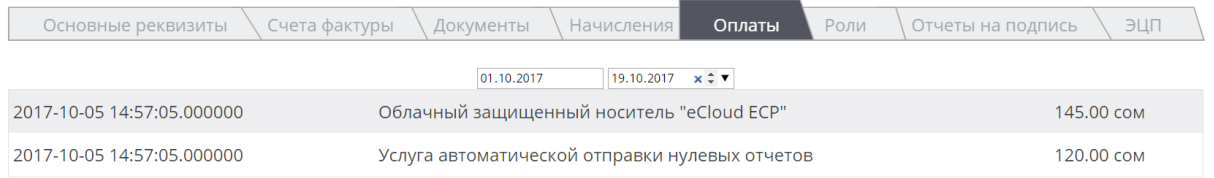

**Роли** – в этой вкладке можно настроить полномочия бухгалтера в системе. Если вы отметите «галочкой» опцию «Подпись от имени руководителя», то на отчеты, формируемые бухгалтером, будут автоматически подписываться и ЭП руководителя. Отметив опцию «Формирование отчетности», вы дадите бухгалтеру полномочия формирования отчетов в системе. Соответственно, убрав отметки на вышеуказанных опциях, вы деактивируете опции.

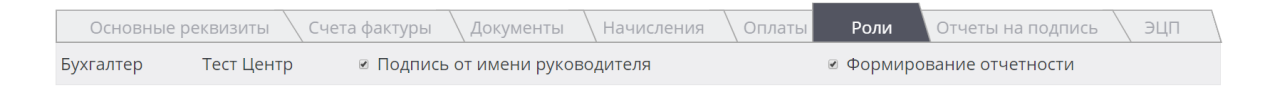

**Отчеты на подпись** – отчеты, сформированные и отправленные бухгалтером, поступают в данную вкладку (если опция «Подпись от имени руководителя» не активирована во вкладке «Роли»). И наоборот, отчеты, сформированные и отправленные руководителем, поступают в аналогичную вкладку бухгалтера.

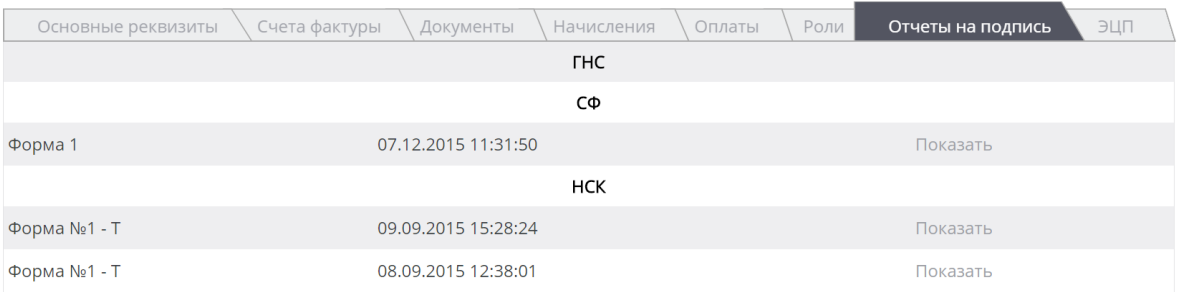

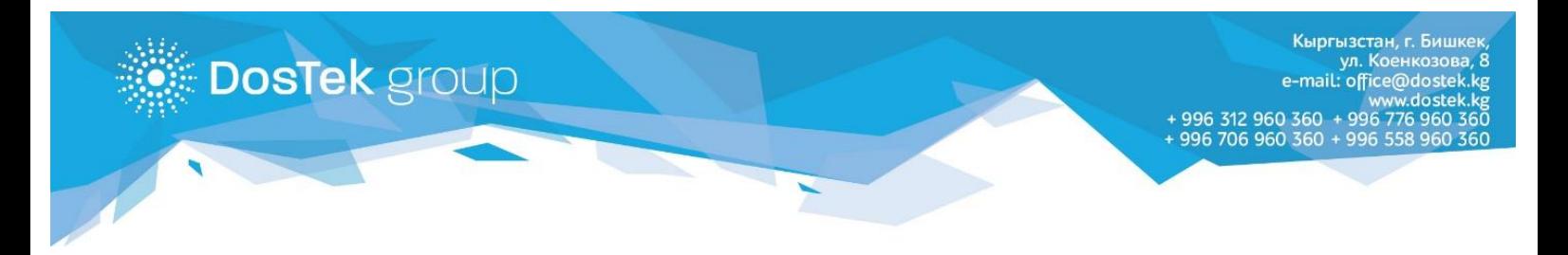

### **ЭЦП** – в этой вкладке можно увидеть сроки действия ЭП Абонента.

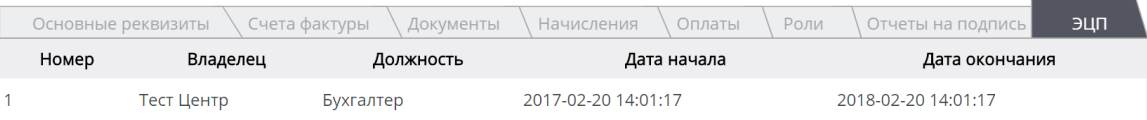

#### Раздел «Опции»

В разделе размещены 2 дополнительные услуги:

- 1. Автоматическая отправка нулевых отчетов,
- 2. Оповещение о продлении ЭП.

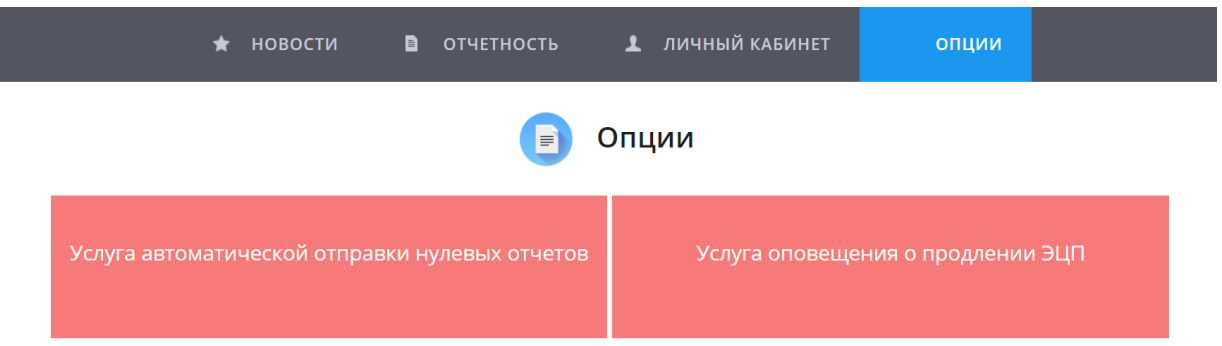

**Услуга автоматической отправки нулевых отчетов** – при подключении услуги, система будет сама отправлять ваши нулевые отчеты в автоматическом режиме, а вы сможете, иногда, просматривать статистику отправленных отчетов.

Получить более подробную информацию об услуге можно в специальной инструкции или в call-центре компании.

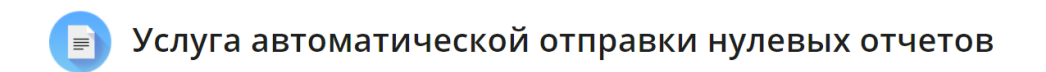

Информация

Настройки Протокол

Данная услуга специально разработана для компаний и индивидуальных предпринимателей, представляющих отчетность в государственные органы с нулевыми показателями. При подключении услуги, формы, выбранные пользователем для автоматической сдачи, будут формироваться и отправляться 9 и 14 числа. Следовательно пользователь, желающий отправлять отчеты через данную услугу должен позаботиться о её подключении до указанных чисел. Услугу можно подключить на период от 1 до неограниченного количества месяцев. Стоимость услуги, независимо от количества подключенных форм отчетности – 120 сом в месяц. Списывание средств с баланса пользователя за использование услуги производится при первой отправке отчетов в автоматическом режиме.

При подключении услуги, кроме оплаты за услугу, списывается стоимость форм отчетности, добавленных в список автоматической сдачи нулевых отчетов и хранения ЭЦП в облаке (для тех, кто использует облачное хранилище). Вкладка "Настройки": в данной вкладке можно осуществлять подключение/отключение и настройку параметров услуги. Для подключения или отключения услуги, необходимо нажать кнопку "Подключить/Отключить" в верхней части вкладки. Для выбора форм отчетности, которые вы хотите подключить к автоматической отправке, нажмите кнопку "Добавить" в нижней части вкладки. Для удаления формы из списка отчетов для автоматической отправки, нажмите кнопку "Удалить" в строке этой формы.

Кыргызстан, г. Бишкек ул. Коенкозова, 8 mail: office@dostek.kg 

**Услуга оповещения о продлении ЭП** – подключена всем Абонентам, ЭП которых размещено в Облачном хранилище, по умолчанию. Услуга напоминает Абоненту об истечении срока ЭП и позволяет обновить ЭП удаленно, не посещая офиса «Dos Tek Group».

**DosTek** group

Получить более подробную информацию об услуге можно в специальной инструкции или в call-центре компании.

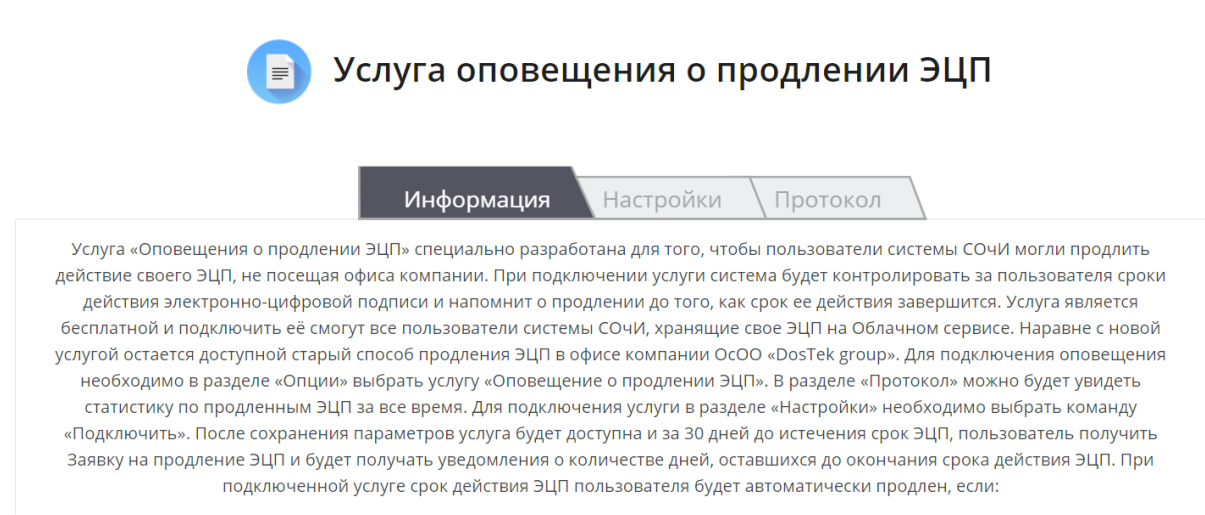

**По всем вопросам, относительно услуг компании «Dos Tek Group» можно обращаться по телефонам: 0312 960 360, 0706 960 360, 0776 960 360, 0558 960 360 или на электронную почту [office@dostek.kg](mailto:office@dostek.kg)**

**Благодарим за внимание!**